marzo de 2019

# **Google My Business Consejos y Prácticas Recomendadas**

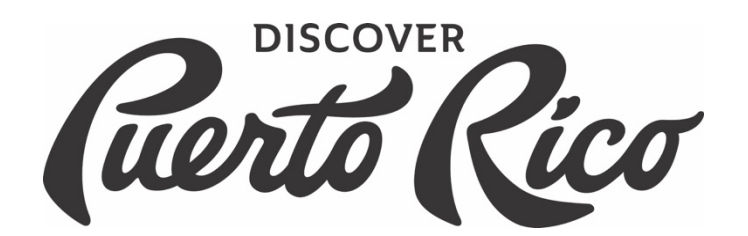

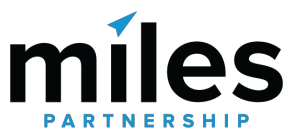

## **Tabla de contenidos**

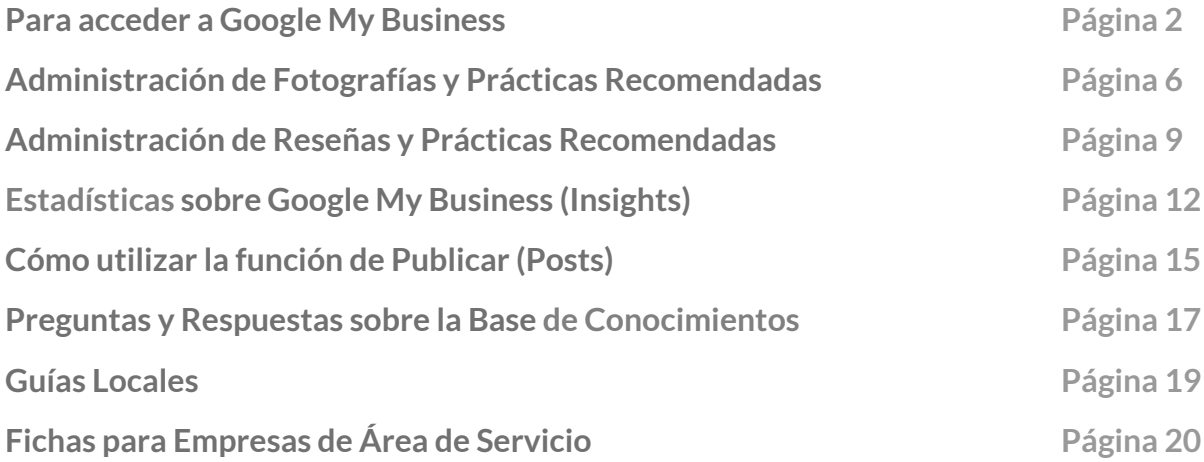

## **Para acceder a Google My Business**

Google My Business es una herramienta gratuita y fácil de usar para que empresas y organizaciones puedan gestionar su presencia online mediante los productos de Google, incluyendo *Búsqueda* y *Maps*. Google My Business es la única herramienta con la que usted puede controlar la información de su empresa que aparece en Google.

Hay 5 tipos de empresas que utilizan Google My Business:

- o Una tienda física
- o Empresas de Área de Servicio (atención a clientes sin instalaciones públicas)
- o Empresas híbridas (con tienda física y área de servicio)
- o Profesionales independientes (profesionales que atienden al público)
- o Departamentos o empresas dentro de otras empresas (por ej., universidades, instalaciones médicas y oficinas del gobierno).

## CONFIGURACIÓN

Para comenzar, necesita una cuenta válida de Google y la cuenta que usted elija será la "dueña" de su empresa dentro de los productos de Google. Puede usar cualquier cuenta de @gmail.com, o puede configurar una cuenta con su propia dirección de correo electrónico. Para crear una cuenta de Google, siga este enlace: https://accounts.google.com/SignUp. Tenga en cuenta que puede utilizar una dirección de correo electrónico existente, utilizando el enlace que se encuentra directamente debajo del campo "nombre de ususario" (choose your username).

## VERIFICACIÓN

Una vez que haya iniciado su sesión de Google, necesitará verificar su empresa. La verificación es una medida de seguridad que utiliza Google para garantizar que sólo los verdaderos dueños puedan gestionar la información de una empresa.

Si su empresa ya aparece en Google, intente buscar el nombre de su empresa en www.google.com o maps.google.com y haga clic

en el enlace "¿Eres el propietario de esta empresa?" (Own this business?) que aparece en el Panel de Información de su empresa. (Vea el ejemplo de la derecha).

#### Museo de la Historia de Ponce

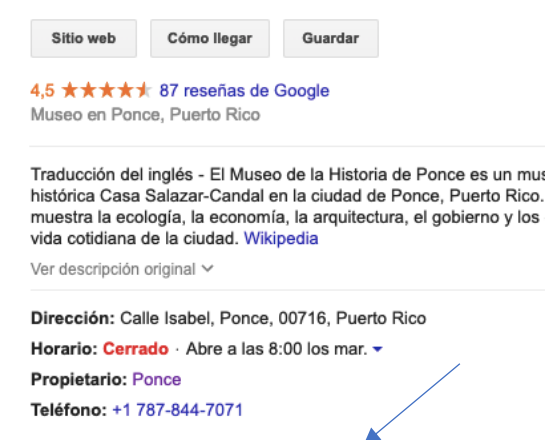

Sugerir un cambio · ¿Eres el propietario de esta empresa?

¿Conoces este lugar? Responde a unas preguntas breves

Este enlace lo llevará a la siguiente pantalla dónde añadirá el nombre de la empresa. A continuación, incluirá los datos de ubicación de la empresa y la marcará en Maps.

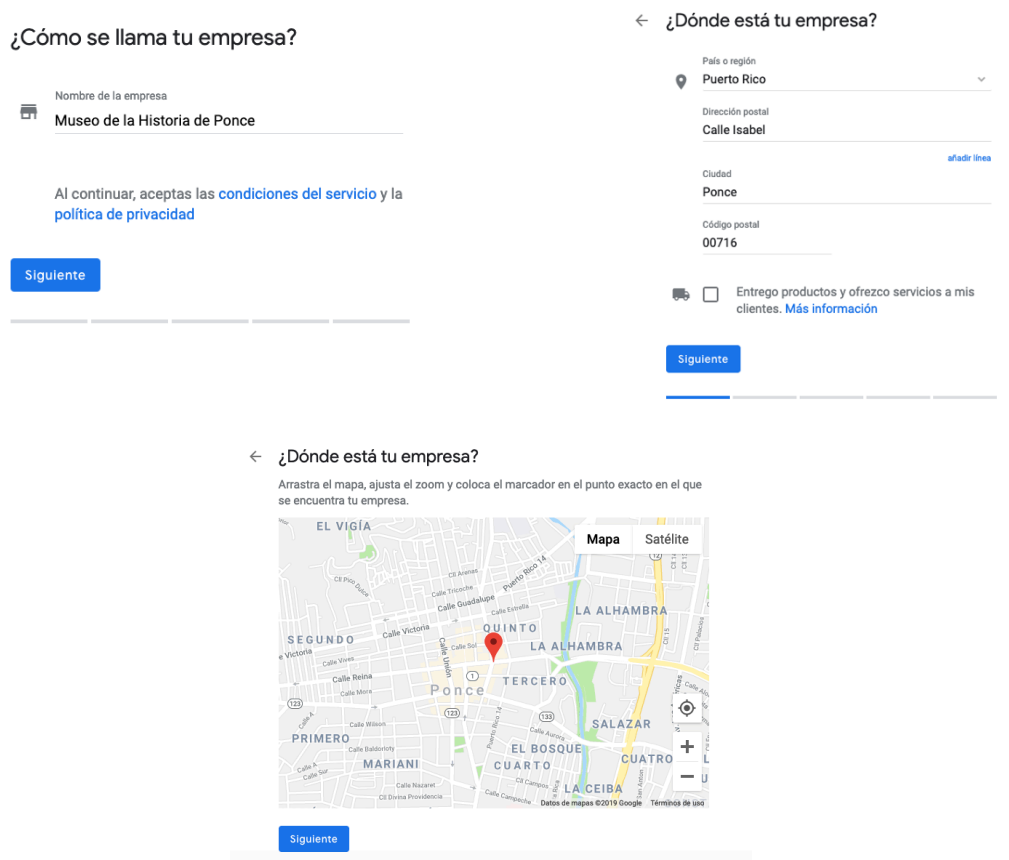

El siguiente enlace le pedirá seleccionar la categoría que mejor describa su empresa e información de contacto que quiere mostrar a sus clientes.

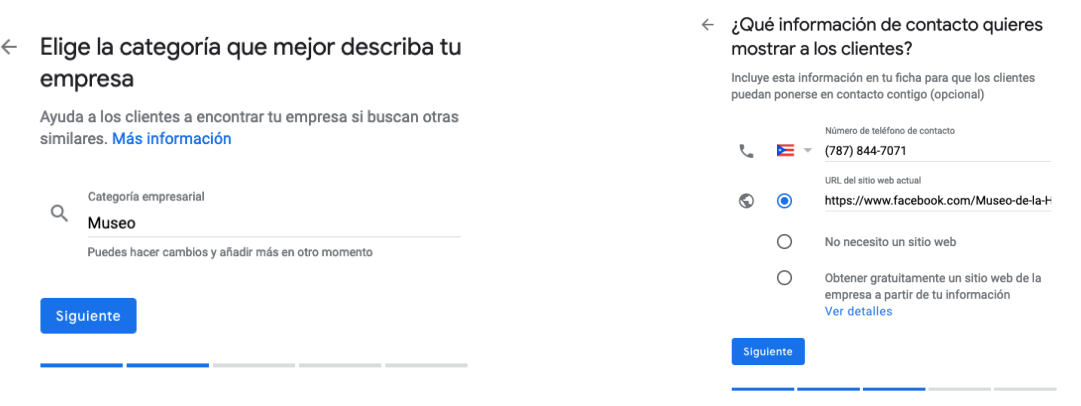

Luego escogerá cómo se verificará la empresa. Las opciones de teléfono, texto o correo electrónico enviarán un código de confirmación a la información de contacto indicada. En algunos casos, usted no tendrá estas opciones disponibles y tendrá que utilizar la opción de "Tarjeta por Correo Postal" (By Mail) que le enviará el código de confirmación a la dirección que haya registrado. La postal normalmente tarda de 5 a 15 días hábiles en llegar.

![](_page_4_Picture_56.jpeg)

No podrá controlar o tener acceso a muchas de las características del panel de control de Google My Business hasta que se complete la verificación.

## PARA AÑADIR UNA EMPRESA NUEVA

Si su empresa no aparece en los mapas de Google, debe visitar el portal de GMB (Google My Business): https://business.google.com y busque el botón "Comienza ahora" (Start Now) que le guiará a través del proceso para configurar su nueva empresa. También puede hacerlo por medio de "Añade tu empresa" (Add a missing place) desde el menú de la pantalla principal o la aplicación móvil de Google Maps.

### PARA ACCEDER A LA INFORMACIÓN DE SU EMPRESA

Una vez que haya configurado su cuenta y verificado su empresa, puede acceder al portal de GMB (Google My Business) a través de: https://business.google.com

Si tiene varias ubicaciones, es posible añadirlas todas por separado, bajo la misma cuenta principal. Simplemente repita los pasos de verificación para cada ubicación durante la sesión de su cuenta.

## **Administración de Fotografías y Prácticas Recomendadas**

La administración de las imágenes de una empresa puede tener un impacto significativo en la calidad del contenido que encuentran los usuarios al hacer búsquedas online sobre su viaje. Puede añadir o retirar fotos de su cuenta en cualquier momento. También puede solicitar que se retiren imágenes inadecuadas que hayan sido añadidas por otros usuarios.

#### Para añadir imágenes de su empresa

Los datos de Google muestran que las empresas con imágenes relevantes de alta calidad tienen mayores niveles de participación por parte de los usuarios y son más propensas a ser visitadas por consumidores que han visto la ficha del negocio online. Las fotografías que incluyan el interior y exterior de sus ubicaciones, así como fotos de los productos o servicios que tienen disponibles, puede tener el beneficio de atraer clientes.

Para añadir una o varias imágenes, simplemente acceda a su cuenta de Google My Business y seleccione la pestaña de "Fotos" (Photos) en la barra de menú que aparece en la izquierda de la pantalla.

![](_page_6_Picture_125.jpeg)

Desde esta sección, usted podrá añadir y gestionar las imágenes, incluyendo la imagen principal, logo, así como identificar temas específicos (como fotografías de las comidas que sirve un restaurante o habitaciones de un hotel). Puede añadir fotografías desde su dispositivo o desde Google Fotos.

### Cómo eliminar una imagen de su empresa

#### **Para eliminar una imagen que fue añadida a su empresa**

Acceda a su cuenta de Google My Business y escoja la cuenta que desea gestionar. Seleccione "Fotos" (Photos) en el menú de la izquierda. Haga clic en la imagen que desea eliminar y luego haga clic en el icono de basura en la esquina superior de la derecha. Esto eliminará la imagen de su cuenta.

#### **Cómo marcar las imágenes de otros usuarios para eliminarlas**

Para marcar una imagen de otro usuario para eliminarla, vaya a la galería de fotos de su empresa en Google Maps.

Haga clic en una foto para abrir el panel de imágenes de la galería de fotografías y haga clic en el icono de menú con tres puntos en la esquina superior izquierda. Seleccione "Notificar un problema" (Report a problem). Complete la información en el formulario sobre por qué la fotografía debe ser marcada y luego haga clic en "Enviar" (Submit). **Para que una foto sea eliminada, debe violar la política de fotografías de Google.** A veces es necesario marcar la imagen por segunda vez si no se elimina después de un período inicial de 7 a 14 días.

![](_page_7_Figure_4.jpeg)

## Prácticas recomendadas para fotografías

#### **Orientación de la foto**

La orientación es importante para la selección de fotografías y conviene tener esto en mente a la hora de fotografiar un local. Son preferibles las imágenes horizontales. Las imágenes verticales son aceptables si tienen suficiente resolución para que se puedan recortar horizontalmente. Evite el uso de ángulos extremos o con poco margen en las imágenes. Por ejemplo, al fotografiar el exterior de un edificio, intente encontrar un ángulo directo que incluya la mayor parte de la fachada como sea posible. Al fotografiar comida o pequeños detalles, puede ser más práctico tomar la foto desde arriba o lo más cerca posible.

#### **Claridad**

El local debe ser el punto de enfoque de la foto. Los usuarios deben reconocer fácilmente lo que están viendo. Las fotos deben estar bien enfocadas y no estar borrosas. Las imágenes deben verse reales y ser de alta calidad, sin que estén muy manipuladas.

#### **Iluminación**

Querrá añadir imágenes que muestren el punto de enfoque de la mejor manera posible, incluyendo buena iluminación. En general, fotografiar cosas durante el día es una buena práctica, a menos que esté destacando un local específicamente conocido por su vida nocturna. Diferencias sutiles en la calidad de la iluminación pueden generar diferencias notables en cuanto a la visibilidad de sus fotos dentro de los productos de Google.

#### **Color**

Escoja imágenes con colores brillantes y vivos porque suelen generar mayor visibilidad y más participación. Su imagen puede estar compitiendo por la atención de un usuario con cientos de otras fotografías. Mientras que las fotos no deben estar muy alteradas, en algunos casos, una pequeña intensificación de la saturación de la imagen podría dar buenos resultados.

#### **Temporadas**

En la medida en que sea posible, las imágenes deben ser relevantes a lo largo de todo el año. Esto significa que se deben evitar las fotos de temporadas (por ej. Decoraciones de Navidad o fotos otoñales). Sin embargo, las fotos de temporadas sí se pueden usar si el negocio es específico para temporadas como las pistas de nieve para esquiar.

#### **Derechos fotográficos y las marcas de agua**

Al añadir fotos, querrá evitar violaciones a la propiedad intelectual. Asegúrese de que las fotos que vaya a subir le pertenecen a usted. Trate de añadir una variedad de imágenes únicas en lugar de subir las mismas imágenes repetidas veces. Si sus fotos tienen una marca de agua, ésta debe ser pequeña y limitada a una esquina, para evitar que distraiga la atención de la imagen completa. Las fotos nunca deben tener contenido inapropiado o peligroso, incluyendo la negligencia infantil, el acoso o las amenazas, ni información personal o confidencial. Las fotos no deben ser una invasión a la privacidad.

## **Administración de reseñas y prácticas recomendadas**

Google My Business le permite ver los comentarios que dejan sus clientes en Google. Dentro de Google My Business, usted puede responder directamente a las reseñas o marcar algo que pueda ser inapropiado.

## ¿Por qué son importantes las reseñas?

Las reseñas de los clientes facilitan información valiosa sobre la empresa tanto como para el propietario como para otros clientes. Muchos consumidores deciden si van a utilizar o no los servicios de una empresa en base a los comentarios que dejan otros clientes. El 73% de los clientes confían más en una empresa si tiene reseñas positivas, según la Encuesta de Reseñas del Consumidor de BrightLocal de 2017. Las reseñas e interacciones positivas pueden ayudar a marcar la diferencia entre su empresa y la competencia. La cantidad y calidad de las reseñas también son una importante señal que clasifica a su empresa en Google. Tener un alto volumen de reseñas positivas puede mejorar la visibilidad de su empresa dentro de los productos de Google. De la misma manera, una caída en las reseñas puede limitar su visibilidad.

### Cómo responder a una reseña

Acceda a su cuenta de Google My Business. Si tiene más de un negocio, seleccione el negocio que desea gestionar. Seleccione "Reseñas" (Reviews) en el menú de la izquierda. Encuentre la reseña a la que le gustaría responder y haga clic en "Responder" (Respond). Una vez que haya escrito su respuesta, haga clic en "Enviar"(Submit) y quedará publicado.

Las respuestas deben ser concisas y cordiales. Debe evitar un tono personal cuando responda a una reseña, ya que las respuestas son públicas y permanecen visibles en el Panel de Información de la

![](_page_9_Picture_8.jpeg)

empresa. Trate de que sus respuestas sean útiles, claras y amables. Recuerde dar las gracias a los autores de las reseñas, ya que cada respuesta puede llegar a muchos clientes. No necesita incluir incentivos o anuncios. Los autores de las reseñas ya son sus clientes. Como alternativa, podría decirles algo nuevo sobre su empresa o compartir un detalle que quizás no sabían cuando visitaron su negocio. Responder a las reseñas alienta a sus clientes a publicar reseñas adicionales.

#### Para solicitar que se elimine una reseña

Antes de marcar una reseña, debe familiarizarse con la política de Google para notificar reseñas. No debe marcar una reseña por no ser de su agrado. Para marcar una reseña en su cuenta, acceda a su cuenta de Google My Business. Si tiene más de una ubicación, haga clic en "Gestionar ubicación" (Manage location) y seleccione la ubicación que desea gestionar. Haga clic en "Reseñas" (Reviews) en el menú.

Encuentre la reseña que desea marcar y luego haga clic en el menú de tres puntos a la derecha de la reseña y entonces seleccione "Marcar como inadecuado" (Flag as inappropriate).

![](_page_10_Picture_58.jpeg)

También puede marcar una reseña de Maps. Vaya a Google Maps y encuentre su empresa. Encuentre la reseña que desea eliminar y haga clic en el menú de tres puntos y en "Marcar como inadecuado" (Flag as inappropriate).

#### ¿Cuándo se puede eliminar una reseña?

Se puede eliminar una reseña por varias razones:

- o Las reseñas no deben ser utilizadas como anuncios.
- o Si una reseña tiene enlaces a otras páginas de internet o números de teléfono, puede ser eliminada.
- o Las reseñas de varias cuentas con el mismo contenido se consideran spam.
- o Si una reseña es irrelevante o se basa en la experiencia de otra persona, se puede marcar la reseña.
- o Las reseñas no se pueden usar para hacer comentarios políticos, sociales o ataques personales.
- o Las reseñas deben ser honestas e imparciales.
- o Las reseñas no deben provenir del propietario, ni los empleados de la empresa y tampoco deber hacerse a nombre de otros.
- $\circ$  Si una reseña tiene un contenido inapropiado puede ser marcada para que sea eliminada: el contenido es ilegal o con derechos de autor, tiene material sexualmente explícito, información personal o confidencial, o expresiones de odio.

## **Estadísticas sobre Google My Business**

Estadísticas es la sección de Google My Business que facilita valiosa información y análisis sobre la visibilidad de su empresa en los resultados de búsqueda y Maps, además de las interacciones de los usuarios con su información. La información está disponible en intervalos semanales, mensuales y trimestrales.

### Para acceder a los datos de Estadísticas

Acceda a su cuenta de Google My Business. Si tiene más de una ubicación, haga clic en"Gestionar Ubicaciones" (Manage location) para acceder a la ubicación que desea gestionar. Haga clic en "Estadísticas" en el menú de la izquierda.

![](_page_12_Figure_5.jpeg)

#### Para examinar la información disponible

Hay varias secciones que muestran las diferentes maneras en que los clientes encuentran o interactúan con su empresa.

**Cómo los clientes buscan a su empresa**

Esto le muestra el total y porcentaje de clientes que encontraron su ficha a través de la búsqueda directa (buscando por el nombre o domicilio de su empresa) o por medio de una búsqueda de descubrimiento (buscando una categoría, producto o servicio que los llevara a su ficha).

![](_page_12_Figure_10.jpeg)

![](_page_12_Figure_11.jpeg)

#### **Dónde los clientes lo encuentran en Google**

Esto resalta cuantos usuarios lo encontraron a través de una búsqueda en Google o Google Maps. Puede ver el número de visitas que recibió su empresa en ambos productos durante el intervalo de tiempo que haya seleccionado. Puede hacer clic en el encasillado de la derecha para aislar alguna información específica.

#### **Acciones de los clientes**

Esto indica lo que los clientes hicieron después de encontrar su ficha en Google. "Total de Acciones" (Total Actions) es el número de todas las acciones que los clientes tomaron en su ficha durante ese período de tiempo. Las acciones de los clientes se desglosan en **visitas a su sitio de Internet, solicitudes de dirección, llamadas o ver las fotos.**  Puede pasar el cursor sobre una fecha específica para ver cuántas acciones se tomaron en un día específico.

![](_page_13_Figure_5.jpeg)

- o Las **Solicitudes de dirección** indican dónde en el mapa las personas están solicitando la dirección de su negocio. El mapa muestra su ubicación y los lugares más populares de donde los usuarios están pidiendo a Google Maps la dirección para llegar a su negocio. También podrá ver el número de solicitudes desglosada por ciudad o comunidad.
- o Las **Llamadas por teléfono** le permiten ver cuántas veces y cómo los clientes han llamado a su empresa desde su ficha de GMB. Puede ver las tendencias por el "día de la semana" o por la "hora del día".
- o Las **Fotografías** muestran el número de veces que se han visto las fotos de su negocio y ofrece una comparación con las fotos de otras empresas similares a la suya. La gráfica de "Visualización de Fotos" (Photo Views) muestra el número de veces que sus fotos fueron vistas por los usuarios de Google y la gráfica de "Cantidad de Fotos" (Photo quantity) muestra el número de fotos que usted ha subido.

#### Para conectarse a Google Analytics

La conexión entre Google Analytics y su Google My Business, le permitirá ver la información sobre su página web en su panel de control de Google My Business. *La cuenta que usa para Google Analytics y Google My Businesstiene que ser la misma*.

Activar Google Analytics es relativamente simple. Si su Google My Business y Google Analytics usan la misma cuenta y la página web que tiene inscrita en Analytics es exactamente la misma que tiene inscrita como la principal página web en Google My Business, entonces Google Analytics mostrará las nuevas visitas, páginas vistas y visitantes únicos en su panel de control de Google My Business.

![](_page_14_Picture_4.jpeg)

#### **Cómo utilizar la publicación de mensajes en Google My Business** Exploratorium

Publicar o "postear" mensajes permite que una empresa pueda compartir información acerca de sus ventas, promociones, próximos eventos, anuncios o productos nuevos directamente en el Panel de Información que aparece en los resultados de *Search* y *Maps*.

Funcionan como una forma relativamente sencilla y rápida para llevar contenido directamente a los usuarios que buscan su empresa. Usted puede acceder y gestionar los mensajes por medio de su cuenta de Google My Business.

#### Para crear una publicación

Acceda al panel de control de su cuenta de Google My Business. Si tiene varias ubicaciones, seleccione "Gestionar Ubicaciones" (Manage locations) para seleccionar la ubicación en la que desea publicar un mensaje.

En el panel de control en la izquierda, seleccione "Publicaciones" (Posts). Haga clic en "Crear publicación" (Create Post) y el encasillado de publicación aparecerá a la derecha para que añada la información. Una publicación completa incluye una imagen, un breve mensaje y alguna acción que deban tomar los usuarios. Su publicación puede tener entre 100 y 300 palabras. Los primeros 100 caracteres corresponden a lo que se muestra en el Panel de Información (antes de que un usuario haga clic para ver el resto de la publicación). Por eso querrá que estos primeros caracteres comuniquen su mensaje claramente para provocar el interés del usuario.

## Para editar o eliminar una publicación

Usted puede editar o eliminar una publicación en cualquier momento. Para editar o eliminar una publicación, haga clic en el comentario que desea modificar o eliminar y luego en "Editar" (Edit) o "Eliminar" (Delete), según corresponda. Si procede, revise sus modificaciones y haga clic en "Publicar" (Publish) en la esquina superior del lado derecho de la pantalla.

![](_page_15_Picture_9.jpeg)

Website Directions Save 4.7 ★★★★★ 4,401 Google reviews Museum in San Francisco, California

Hours: Open - Closes 5PM . Founder: Frank Oppenheimer Founded: 1969 Phone: (415) 528-4444

Exploratorium

Suggest an edit

5 days ago

Learn more

 $\sim$ 

The Exploratorium is a museum in San Francisco that allows visitors to explore the<br>world through science, art, and human perception. Its mission is to create inquiry-<br>based experiences that transform learning worldwide. Wi

Accreditations: American Alliance of Museums, Association of Science-Technology Did you know: The Exploratorium at Pier 15 was designed by architecture firm

Address: Pier 15 The Embarcadero, San Francisco, CA 94111

 $(\times)$ 

![](_page_15_Picture_196.jpeg)

Añadir hora del evento

## Información útil

- o Las publicaciones tienen una vida de siete (7) días, a menos que decida eliminarlas antes. Si una publicación está identificada como un evento, permanecerá por más de 7 días hasta que haya pasado la fecha del evento.
- o Puede añadir una acción que los usuarios puedan tomar para provocar interés o encontrar más información. Estas incluyen: Obtenga más información, Reserve, Inscríbase, Compre u Oferta. Las acciones pueden estar enlazadas al contenido de su página web.
- o Puede revisar la publicación antes de publicarla haciendo clic en "Vista Previa" (Preview) en la esquina superior al lado derecho. Si está de acuerdo con el contenido de su publicación, haga clic en "Publicar" (Publish) y la publicación quedará visible para el público.
- o Si sube varias publicaciones, las más recientes se muestran primero y las más antiguas se muestran en un formato de carrusel. Google incluye hasta 10 publicaciones en el carrusel, pero sólo las dos primeras se muestran en las páginas de los resultados de búsqueda.
- o Las publicaciones tienen un URL único y pueden ser compartidas a través de redes sociales.

## Consejos y prácticas recomendadas

#### **Contenido**

Las publicaciones deben ser breves, útiles y fomentar que se tome alguna acción. Antes de publicar algo, conviene determinar cuál es el objetivo de la publicación y el mensaje que quiere difundir. Se puede invitar a los clientes a explorar una venta página web o anunciar un nuevo producto. Es mejor evitar el uso de lenguaje artificioso o demasiados signos de puntuación, ya que Google lo prohíbe, y es posible que su publicación sea eliminada. Su publicación debe incluir tanta información como sea posible. Esto incluye un título conciso pero memorable. El título está limitado a 58 caracteres.

#### **Fotos**

Las fotos deben estar bien iluminadas, ser claras y de alta calidad. La resolución mínima es de 720px de ancho por 540px de alto, en formato JPG o PNG. Las imágenes deben tener un punto de enfoque central para evitar que sean difíciles de recortar y mejorar el impacto de su publicación. Al añadir fotos, es importante evitar las violaciones a la propiedad intelectual, por lo tanto, no utilice fotos que no le pertenezcan a usted. Trate de añadir una variedad de imágenes únicas, en lugar de subir las mismas imágenes varias veces.

## **La función de Preguntas y Respuestas**

*Preguntas y respuestas*(*Questions & Answer*s) de Google es una unidad de contenido interactivo que ofrece información sobre las Preguntas Frecuentes en el Panel de Información de la empresa. Los dueños, guías locales y otros usuarios pueden preguntar o responder a las preguntas directamente.

#### Cómo hacer una pregunta

Acceda al Panel de Información de una empresa en los resultados de una búsqueda en Google o en *Maps*. El bloque de Preguntas y Respuestas se encuentra en el Panel de Información y es visible en dispositivos móviles o en escritorio. Puede ver preguntas anteriores haciendo clic en "Ver todas las preguntas" (See more questions). Para hacer una pregunta nueva, seleccione "Haz una pregunta" (Ask the community) y escriba su pregunta. Cuando se conteste su pregunta, recibirá una notificación.

![](_page_17_Picture_5.jpeg)

#### Para editar o eliminar una pregunta

Bajo Preguntas y Respuestas, haga clic en "Ver más preguntas" y encuentre su pregunta. Junto a su pregunta, haga clic en el menú de "Más" (con tres puntos verticales) y escoja si desea editar o eliminar su pregunta.

#### Para responder a una pregunta

Acceda al Panel de Información de su empresa en los resultados de una búsqueda en Google o en *Maps*. bajo "Preguntas y Respuestas", seleccione "Ver más preguntas". Junto a la pregunta, seleccione la burbuja de respuesta para responder a la pregunta. Tiene la opción de editar o eliminar su respuesta. Junto a su respuesta, haga clic en el menú de "Más" (con tres puntos) y escoja si desea editar o eliminar su pregunta.

#### Notificaciones

Si su cuenta está verificada, usted puede optar por recibir una notificación cuando alguien hace una pregunta acerca de su negocio. También puede ver si alguien ha contestado a alguna pregunta que haya hecho. Para desactivar la notificación, abra la aplicación de Google Maps en un dispositivo Android. Haga clic en "Menu" y seleccione "Configuración" (Settings). En la configuración, haga clic en

![](_page_17_Picture_127.jpeg)

"Notificaciones" (Notifications). Para dejar de recibir mensajes sobre las preguntas que puede contestar, haga clic en "Sus aportaciones" (Your contributions) y desactive la opción de "Preguntas y respuestas de la comunidad" ( Community questions and answers). Para no recibir mensajes sobre su empresa, haga clic "Personas y Lugares" (People and Places) y desactive "Fichas comerciales" (Business Listings).

### Para gestionar las preguntas y respuestas

La visibilidad de preguntas y respuestas específicas en el Panel de Información cambia según el número de votos a favor que dichas preguntas y respuestas reciban de los usuarios. Prestando atención a las preguntas que se plantean en su ficha y votando a favor de las buenas preguntas y respuestas, hace que sea más probable que las preguntas más populares y útiles sean las que ascienden al principio de su ficha (antes de que el usuario haga clic para verlas todas). Votando a favor de las preguntas y respuestas más útiles, y marcando el contenido que sea problemático o poco útil, usted puede manejar cual contenido será el más visible para potenciales clientes.

![](_page_18_Picture_81.jpeg)

## **Guías Locales**

El programa de Guías Locales (*Local Guides)* de Google es un programa estructurado de *crowd-sourcing* que está diseñado para mejorar la cantidad y calidad de los datos y el contenido de Google Maps. Los guías locales se inscriben por medio de sus propias cuentas de Google y participan añadiendo o editando el contenido en los productos de *Maps*. El objetivo de este programa de Google es fomentar y recompensar la participación de los usuarios que mejoran la calidad y la cobertura del contenido de *Maps* y otros productos.

### Puntos y beneficios

A los guías locales no se les paga por sus contribuciones. Su recompensa es en gran parte la satisfacción de la visibilidad que logran tener dentro del ecosistema de Google y de ayudar a otros a descubrir nuevos lugares. Google ha incentivado la participación mediante un sistema de puntos que ofrece reconocimiento a los guías locales que aportan contenido con regularidad. El programa es similar a los autores de reseñas de alto nivel en Yelp o TripAdvisor. Los guías locales que superan ciertos niveles pueden recibir beneficios de Google, de vez en cuando, a cambio de sus esfuerzos.

## Contenido aportado por los usuarios

![](_page_19_Picture_161.jpeg)

Los guías locales pueden añadir una variedad de contenidos a las fichas de la empresa a través de sus cuentas, incluyendo calificaciones, reseñas, fotos, vídeos, respuestas y ediciones**.** En la mayoría de los casos, estas contribuciones son realizadas por personas bien intencionadas que quieren ayudar a otras personas a decidir a dónde ir y qué hacer al llegar a sus destinos. Si ha creado su cuenta de GMB y verificó a su empresa, puede optar por que se le envíe una notificación cada vez que un Guía Local carga o edita contenido en la ficha de su empresa.

Todo el contenido que los guías locales someten a la ficha de su empresa es importante para su clasificación general dentro de los productos de Google. Las calificaciones y reseñas son de particular importancia, así que asegúrese de invitar a sus mejores clientes a revisar y calificar a su empresa. Puede revisar el contenido enviado por los usuarios desde su cuenta de GMB. Ocasionalmente aparecerán fotos irrelevantes en su Panel de Información, o en raras ocasiones, publicaciones de reseñas o contenido malicioso en contra de su empresa. Su cuenta de GMB ofrece varios mecanismos para marcar y responder a este tipo de contribuciones**.** Consulte otras secciones de este documento para obtener más detalles.

## **Fichas para Empresa de Área de Servicio**

Las empresas locales pueden no tener un local físico para dar servicio a sus clientes, sino que operan desde un hogar o pueden ser móviles y no tener una tienda a donde los clientes puedan ir. Si usted tiene una empresa que lleva sus servicios al cliente, debe anunciarla en Google como una Empresa de Área de Servicio. Su empresa aparecerá en las páginas de resultados de búsquedas locales de Google, pero no puede mostrar una dirección física.

![](_page_20_Picture_3.jpeg)

El radio indica el área de servicio que abarca su empresa y puede estar definida por los límites de la ciudad, el código postal o una distancia, en millas, de su negocio.

### Para añadir una Empresa de Área de Servicio

Acceda a su cuenta existente de Google y vaya a Google.com/business. Haga clic en el icono verde de "Comience Ahora" (Start Now) para añadir a su empresa. Añada el nombre de la empresa (Mientras que escribe, empezarán a aparecer sugerencias, si ve el nombre de su negocio, hágale clic para seleccionarlo. Si no es su empresa, ignore las listas desplegables y siga añadiendo la información de su empresa).

- 1. Añada el país y la dirección completa como se muestra a la derecha. También necesitará incluir el número de teléfono de la empresa, la categoría comercial y el sitio de Internet.
- 2. Ya que es una **Empresa de Área de Servicio**, seleccione " Entrego productos y ofrezco servicios a mis clientes" (Your business delivers goods and services to customers at their location)
- 3. Haga clic en "Siguiente" (Next). Se abrirá una ventana que le pedirá que confirme que su empresa entrega bienes y servicios al cliente y pedirá que indique el área de servicio de su empresa. Puede ingresar la ciudad, región o el

#### $\leftarrow$  ¿Dónde está tu empresa?

![](_page_20_Picture_151.jpeg)

código postal. También puede añadir un radio en millas en donde su negocio opera. Seleccione si también atiende a los clientes en la dirección de la empresa.

4. Para enviar, haga clic en "Siguiente" (Next). Se abrirá una ventana que le pedirá que verifique que usted está autorizado para aesta empresa.

#### Para editar o eliminar una Empresa de Área de Servicio

Acceda a su cuenta de Google My Business. Escoja la ficha que desea gestionar y haga clic en "Gestionar Ubicación" (Manage location). Haga clic en "Info", en la parte superior de la página y seleccione una de las indicaciones que aparecen a continuación.

- o **PARA EDITAR UNA EMPRESA DE ÁREA DE SERVICIO**: Haga clic en la sección de "Dirección" (Address). Se abrirá una ventana que le pedirá que seleccione **Sí** (Yes) junto a "Entrego productos y ofrezco servicios a mis clientes". Añada la información de su área de servicio. Podrá configurar su área de servicio en base a los códigos postales o las ciudades a las que sirve, o para una zona específica, alrededor de su ubicación. Seleccione la casilla "Ofrezco servicio a clientes en mi dirección de empresa" si desea indicar que también puede servir a los clientes desde el local de su empresa y para que su dirección completa aparezca en Google. Haga clic en "Aplicar" (Apply).
- o **PARA ELIMINAR UNA EMPRESA DE ÁREA DE SERVICIO**: Al lado izquierdo de la pantalla, haga clic en el campo que muestra su área de servicio. En la ventana que aparece, busque "Entrego productos y servicios a mis clientes", inmediatamente debajo, haga clic en el botón de "No". Haga clic en "Aplicar" (Apply).

![](_page_21_Picture_108.jpeg)

CANCEL APPLY